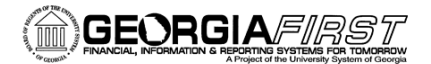

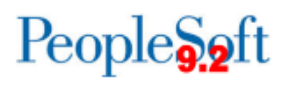

### 9.2 AP Inquiries, Queries, and Reports

### **AP Inquires**

**Reviewing Voucher Information**

**Accounts Payable > Review Accounts Payable Info > Vouchers > Voucher**

- Use voucher information to access payment details
- Search for vouchers by Supplier and Supplier invoice number
- Drill down to Schedule Payment Inquiry page to view the scheduled payment details for the vouchers.
- Drill down to the Voucher Payment Detail page to access detail on the payment itself.
- Drill down to the Voucher Detail Lines Display pages to view invoice and distribution line level detail for the vouchers.

### **Reviewing Posted Accounting Entries**

**Accounts Payable > Review Accounts Payable Info > Vouchers > Accounting Entries**

- Review voucher accounting entries.
- Use the *Voucher Accounting Entries* page to review the results of the *Voucher Posting Application Engine* process.

### **Reviewing Journal Detail for a GL Journal**

**Accounts Payable > Review Accounts Payable Info > Vouchers > Journal Drill Down**

 View journal detail by journal line including Voucher ID, Voucher Description, and Voucher Accounting Entries.

### **Reviewing Voucher Document Status**

**Accounts Payable > Review Accounts Payable Info > Vouchers > Document Status**

- Inquire and cross-reference related documents across the procure-to-pay business cycle.
- Provides quick access to requisitions, POs, receivers, and vouchers/payments.

#### **Performing Payment Inquiry**

**Accounts Payable > Review Accounts Payable Info > Payments > Payment**

- Use payment inquiry to review information such as Supplier info, payment method, payment status, and payment details.
- Payment information details can only be viewed after payments have been made and posted.

#### **Reviewing Supplier Aging**

**Accounts Payable > Review Accounts Payable Info > Supplier > Aging**

Review the aging of different payments for a Supplier or a group of Suppliers.

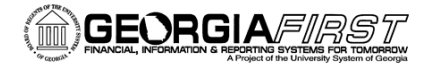

## People**S**

#### **Reviewing Scheduled Payments on Hold**

**Accounts Payable > Review Accounts Payable Info > Supplier > Scheduled Payments on Hold**

Display detailed information on vouchers that are on hold.

**Reviewing Scheduled Payment Information**

**Accounts Payable > Review Accounts Payable Info > Supplier > Scheduled Payment**

- Review scheduled payments
- Search using Supplier ID, Supplier SetID, Remit Supplier SetID or Bank SetID.

### **Reviewing Current Supplier Balances**

**Accounts Payable > Review Accounts Payable Info > Supplier > Current Balance**

Review the current payables balance for a Supplier or a group of Suppliers.

### **AP Queries**

To access a BOR predefined query:

**Query Viewer**: Main Menu > Reporting Tools > Query > Query Viewer **Query Manager**: Main Menu > Reporting Tools > Query > Query Manager

Enter the **Query Name** in the "begins with" field. Click **Search**.

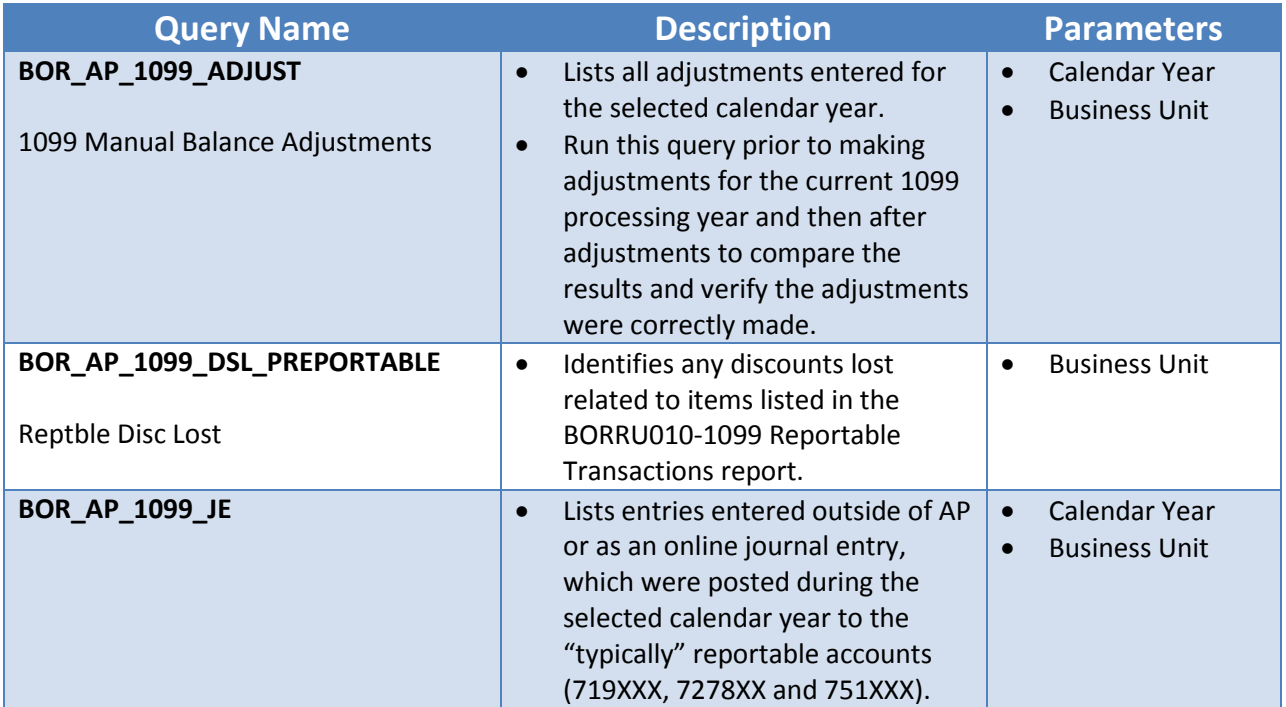

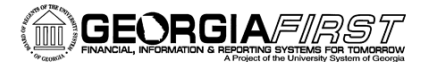

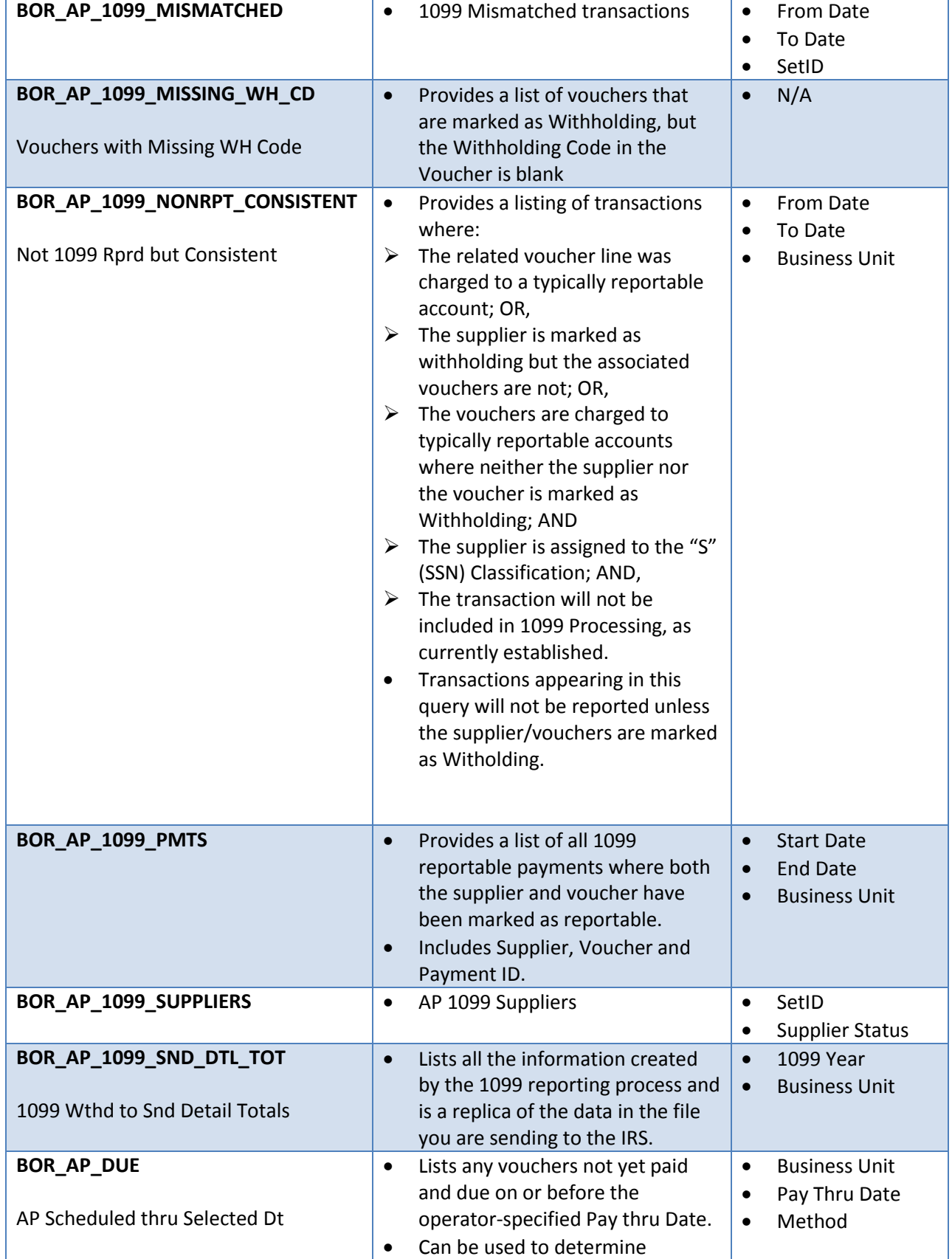

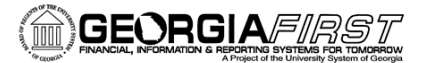

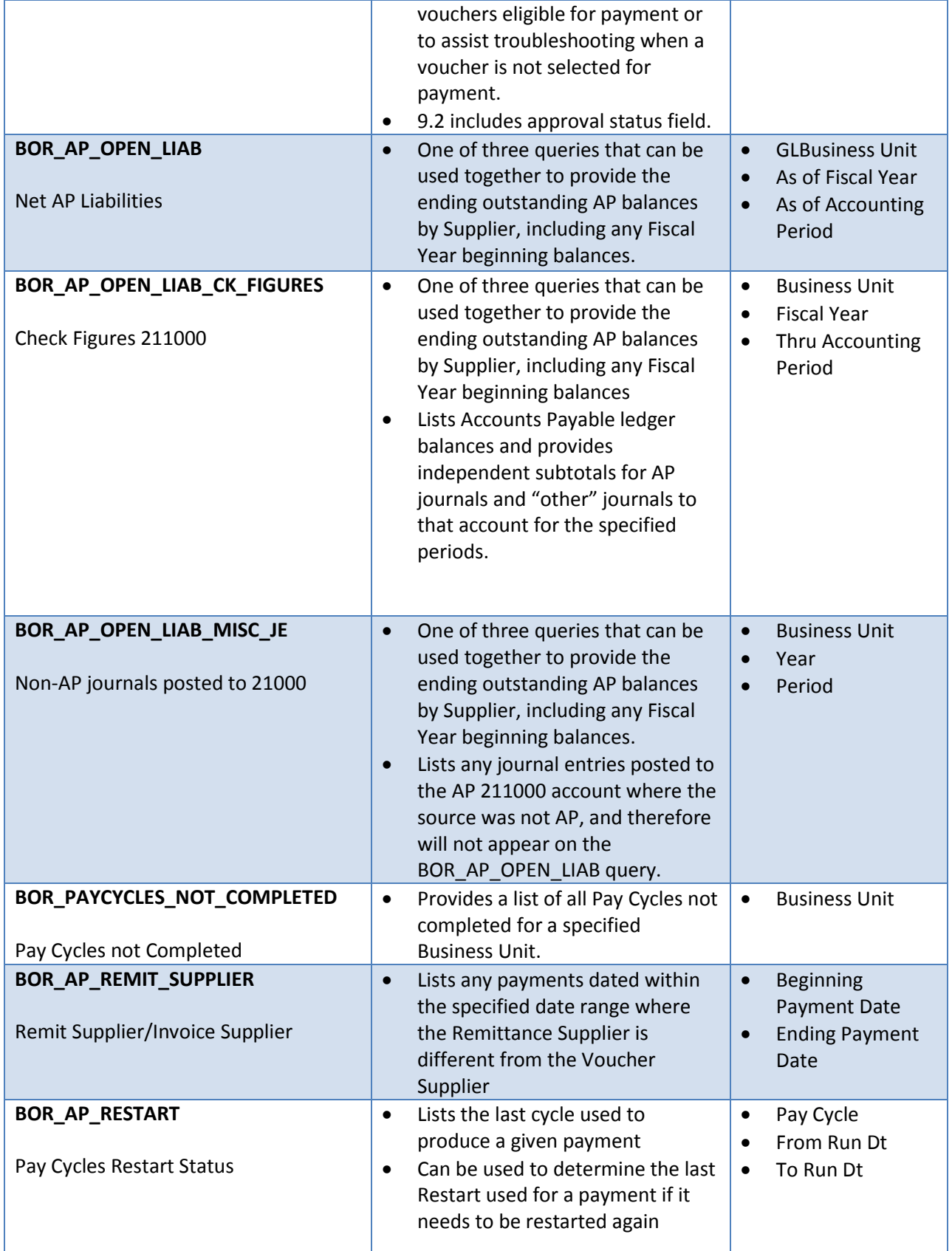

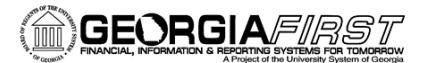

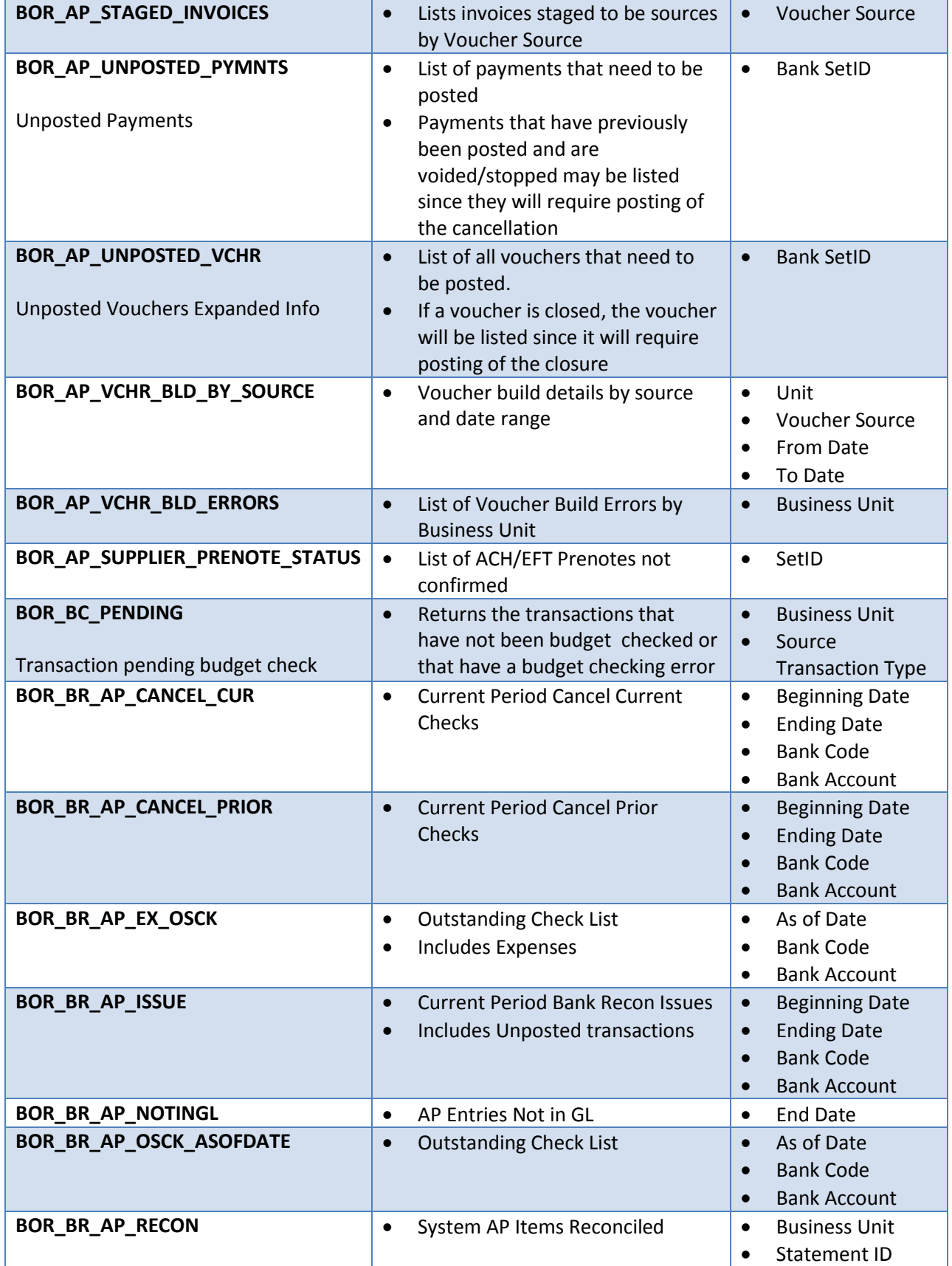

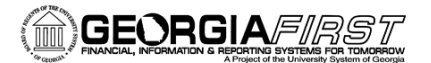

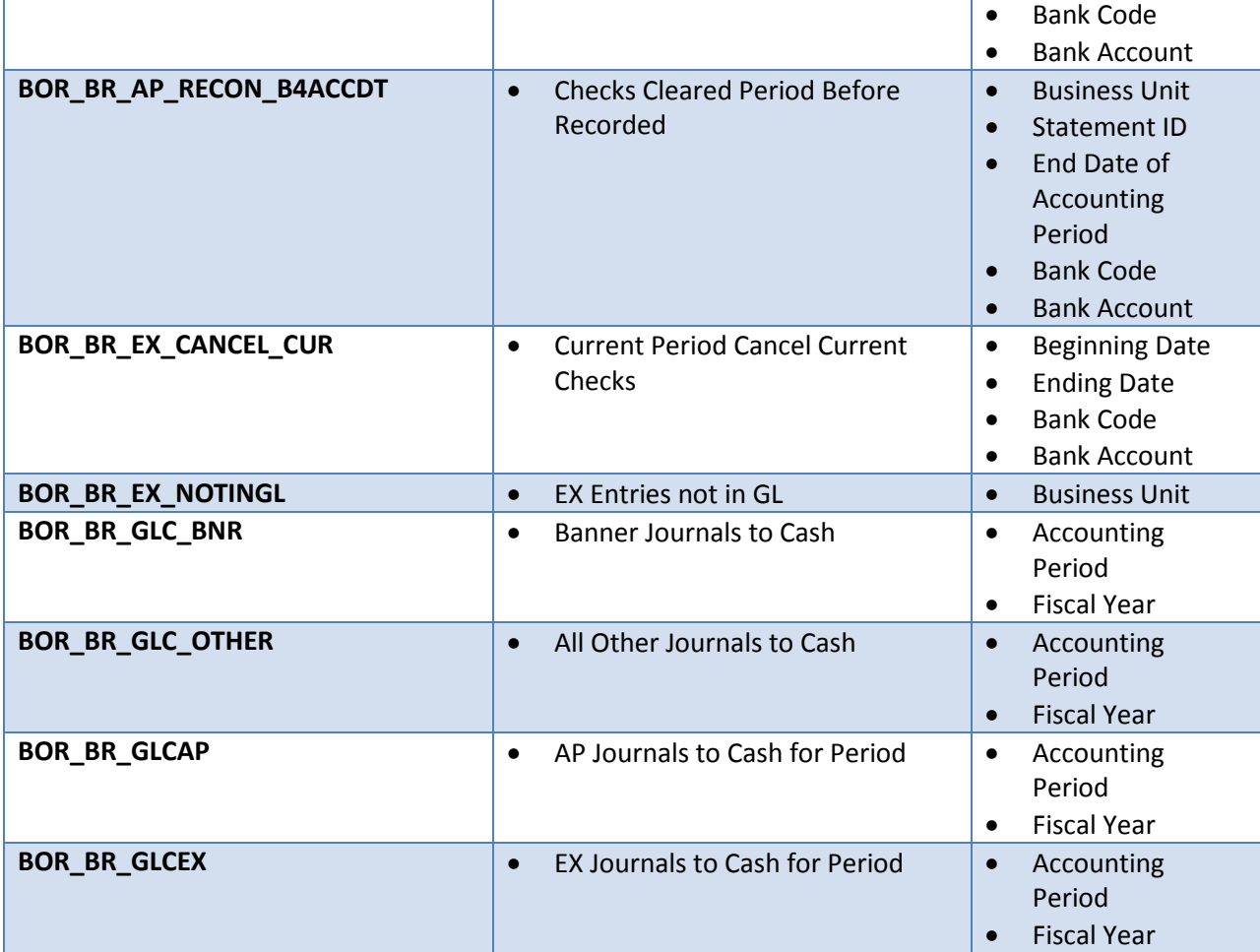

### **AP Reports**

Reports can be viewed in either the Report Manager or the Process Monitor. When running a report, you can select how you want the report to be displayed, e.g. HTML, PDF. You can also choose to run your report to the Web or to a separate window.

### **Reconciliation Reports**

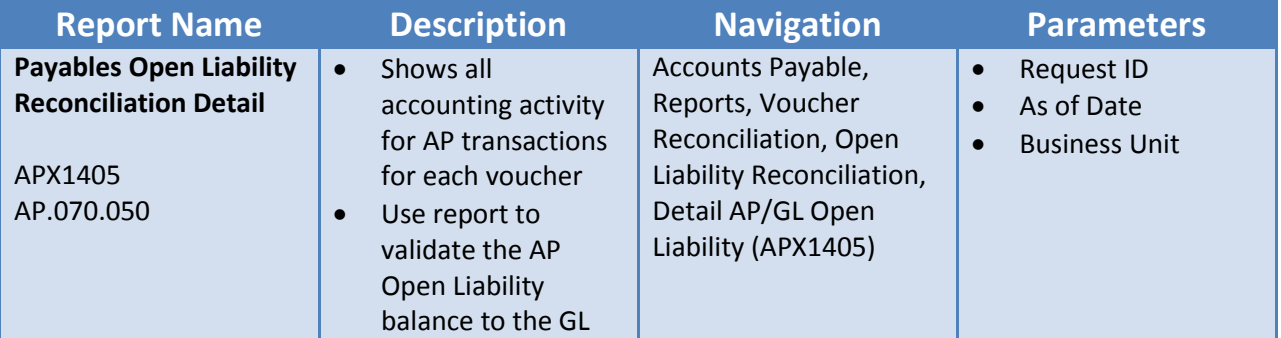

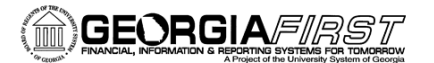

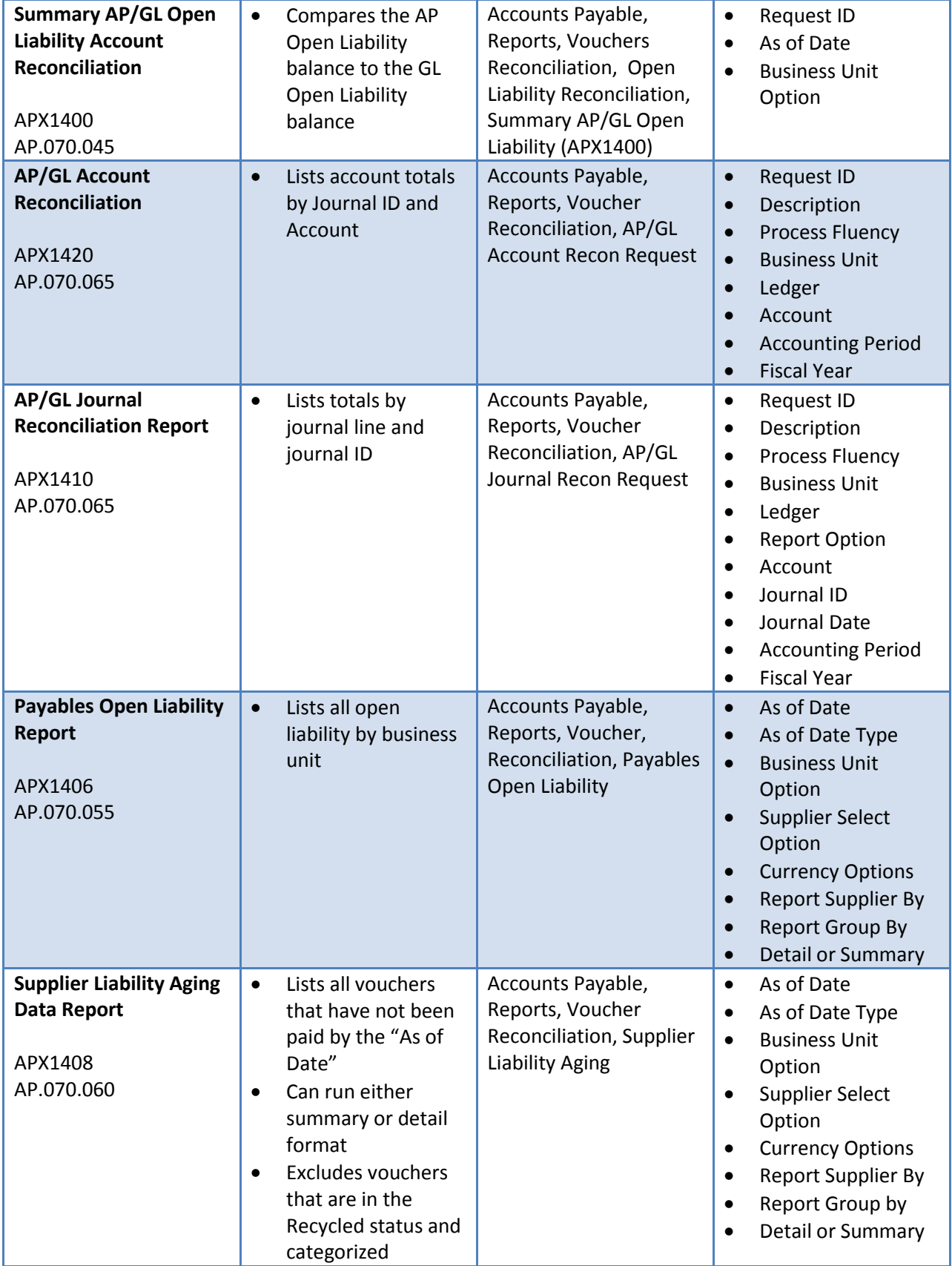

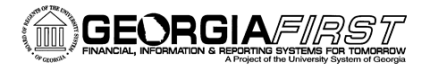

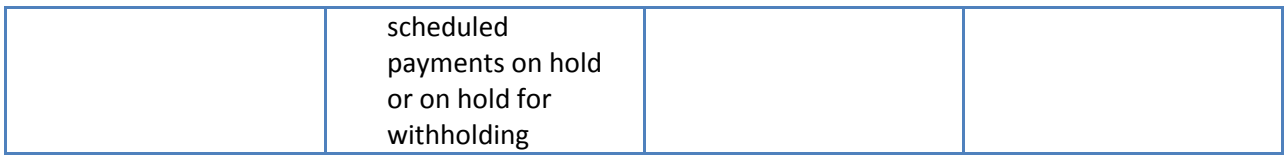

### **Supplier Reports**

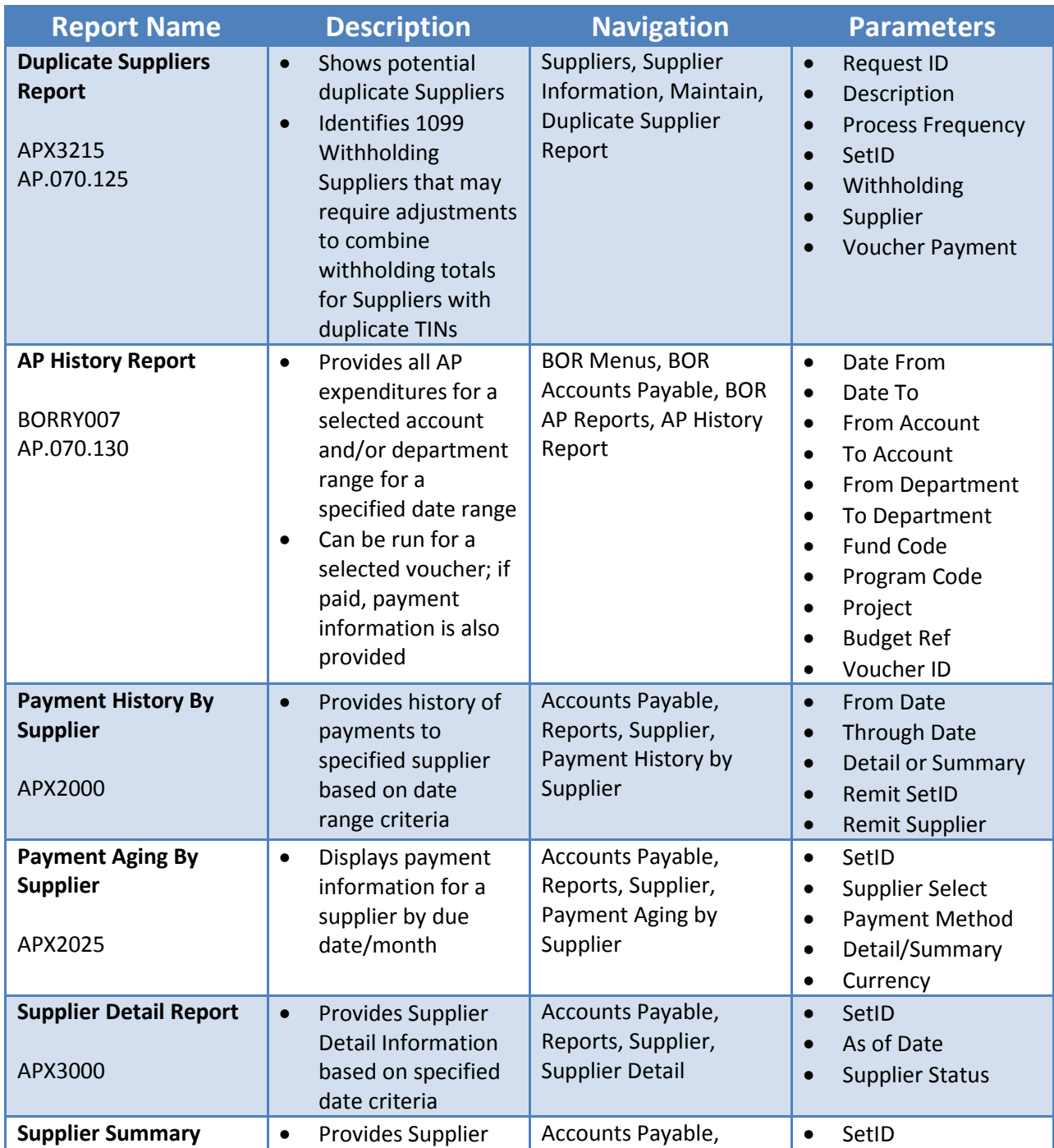

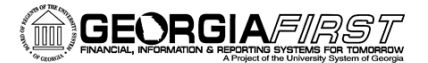

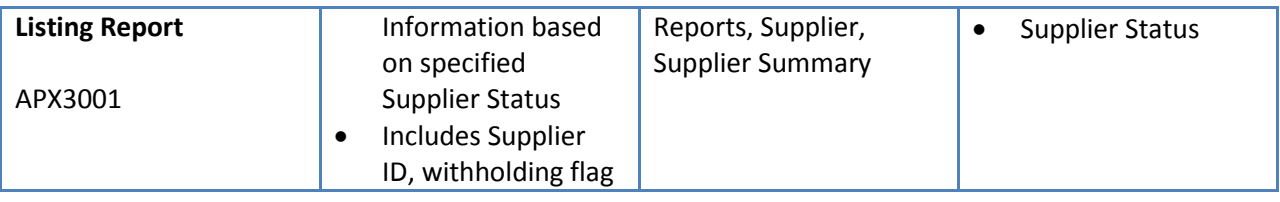

### **Voucher Reports**

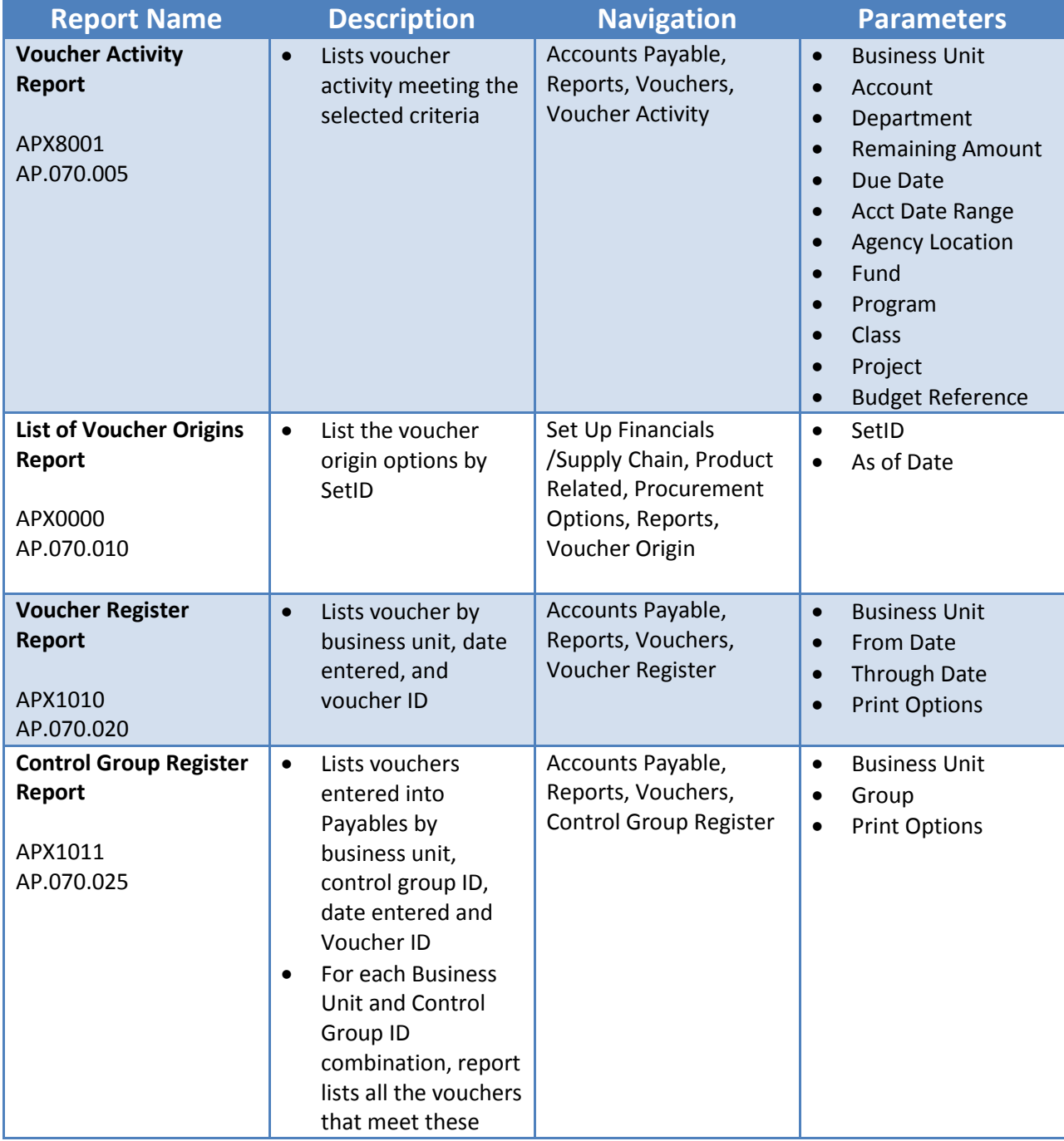

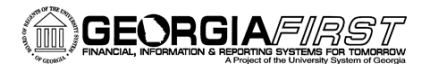

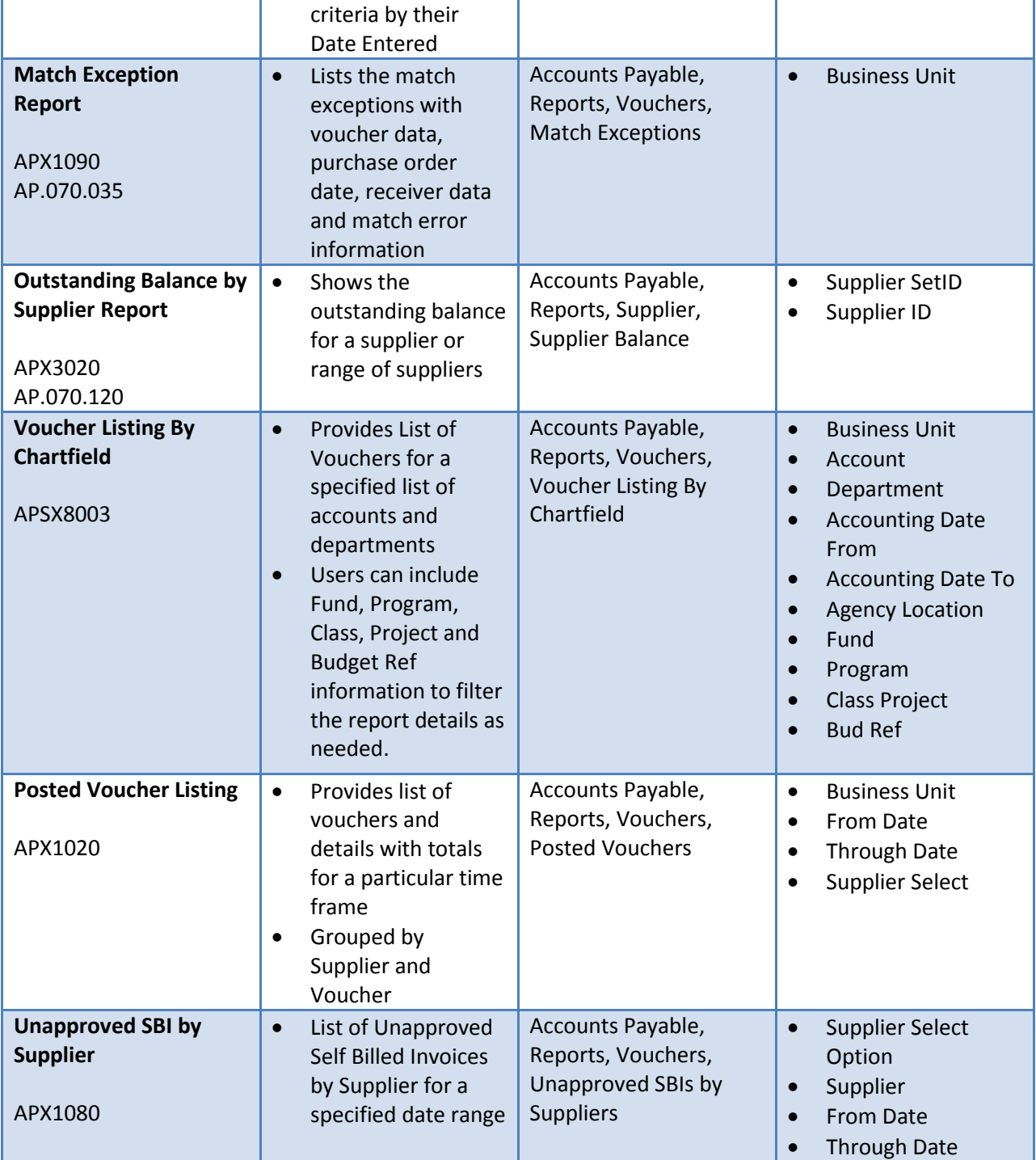

### **Payment Reports**

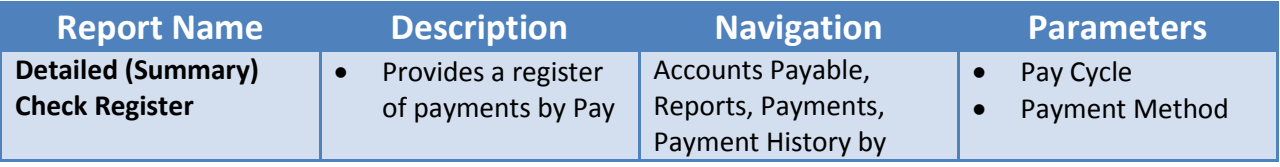

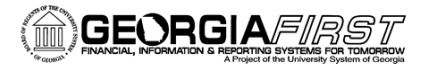

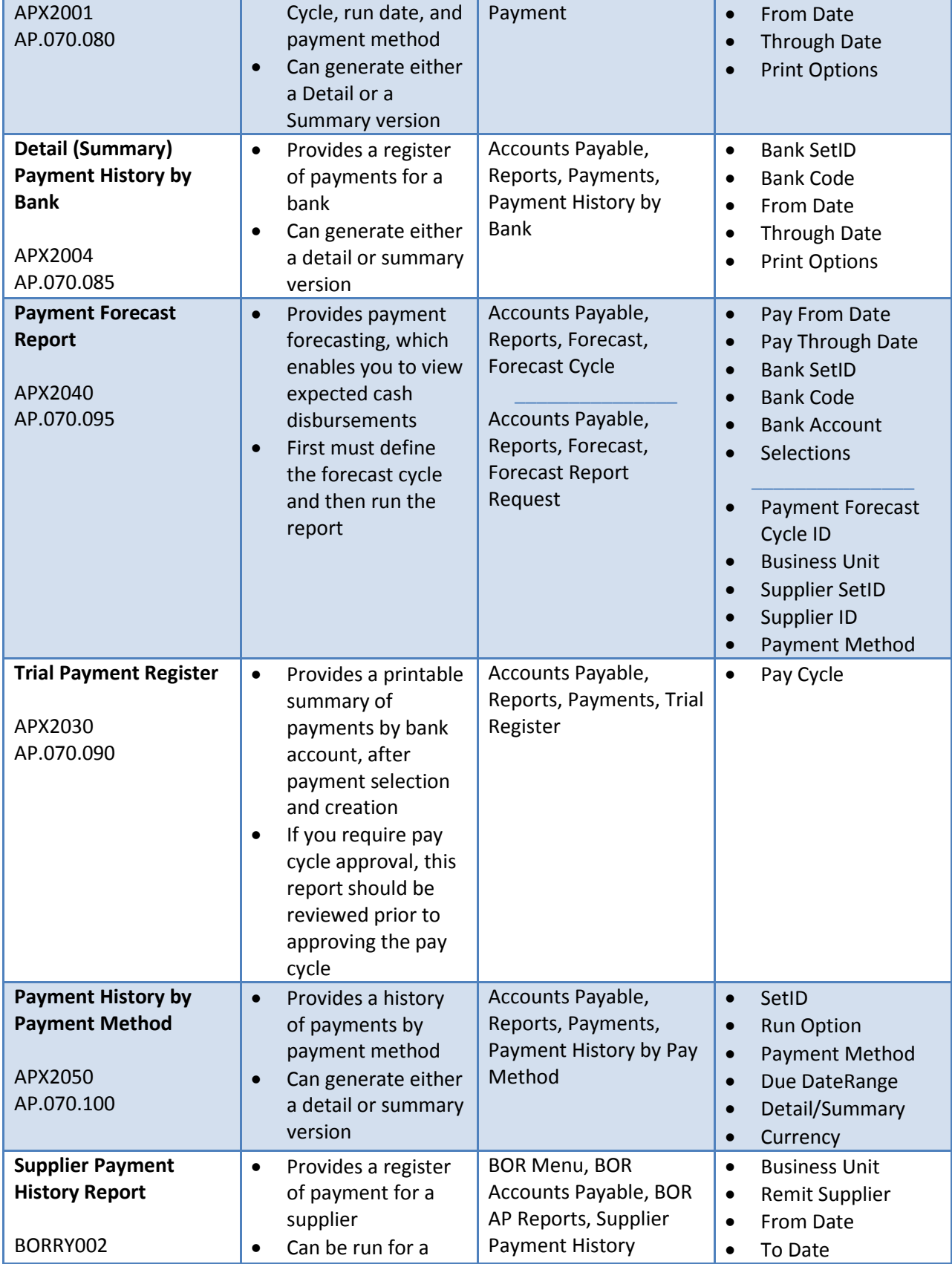

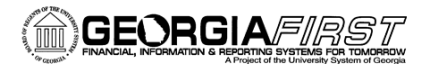

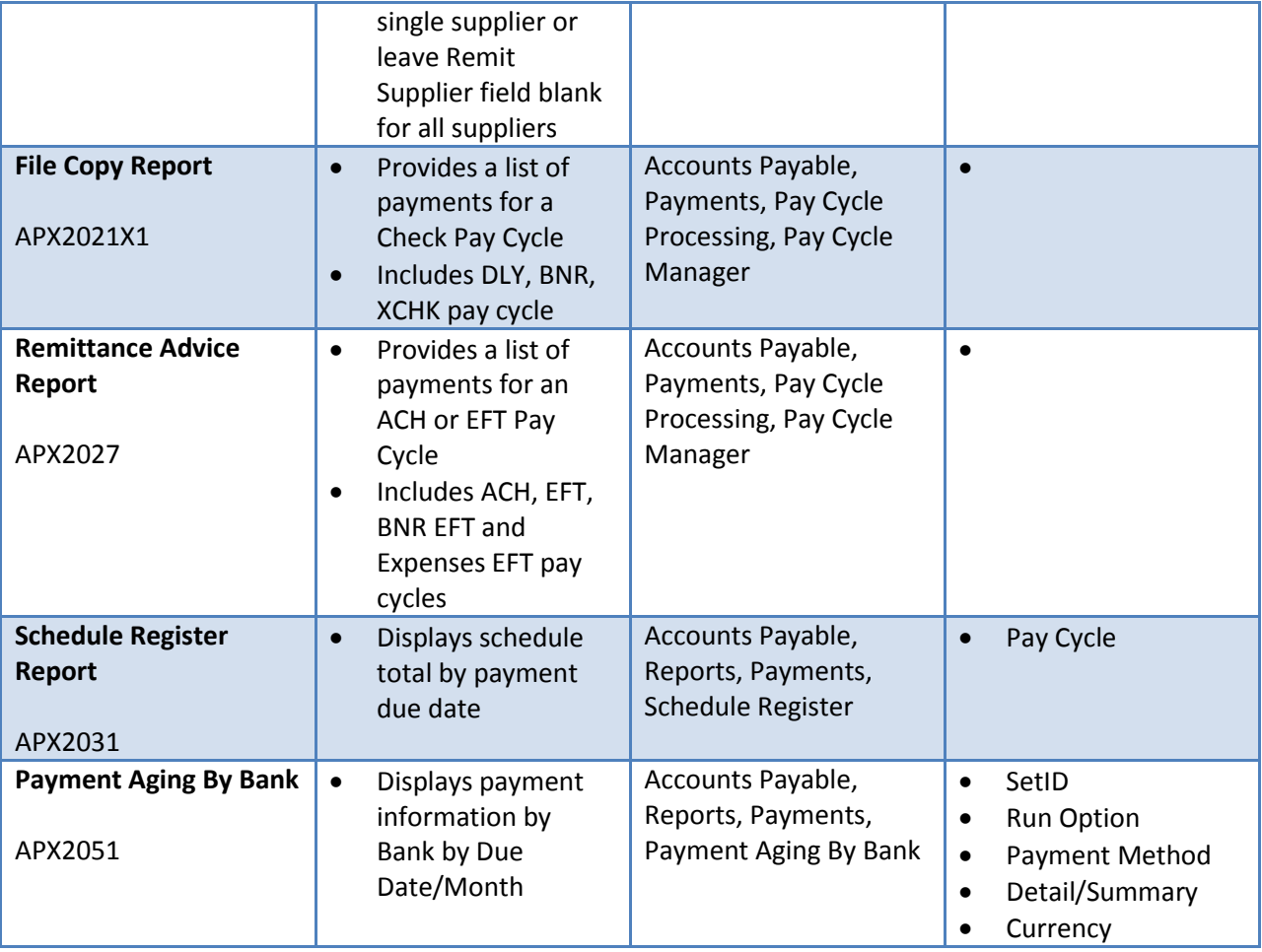

### **Miscellaneous Reports**

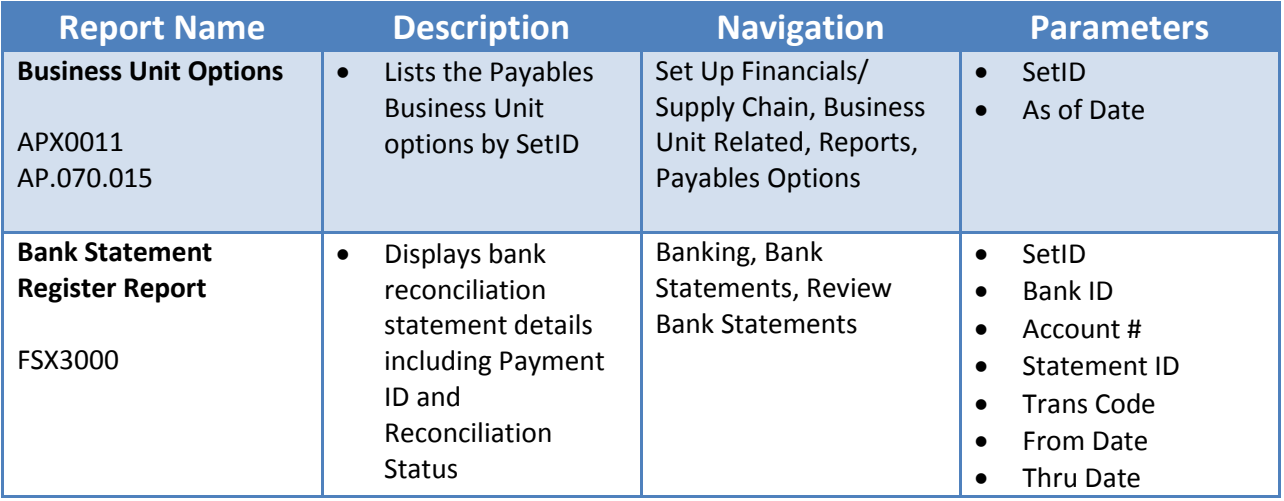

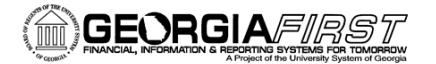

### **1099 Reports**

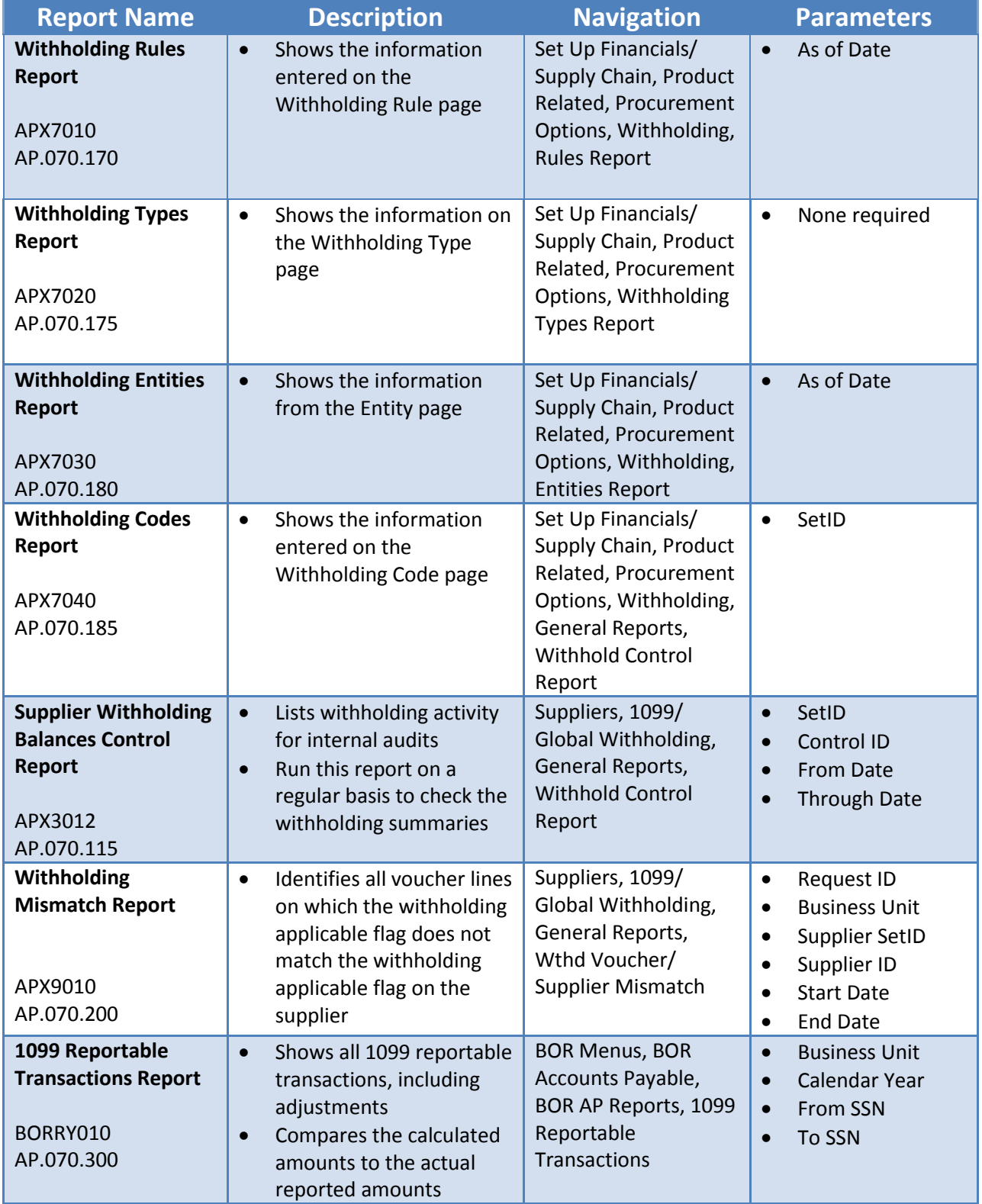

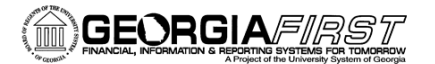

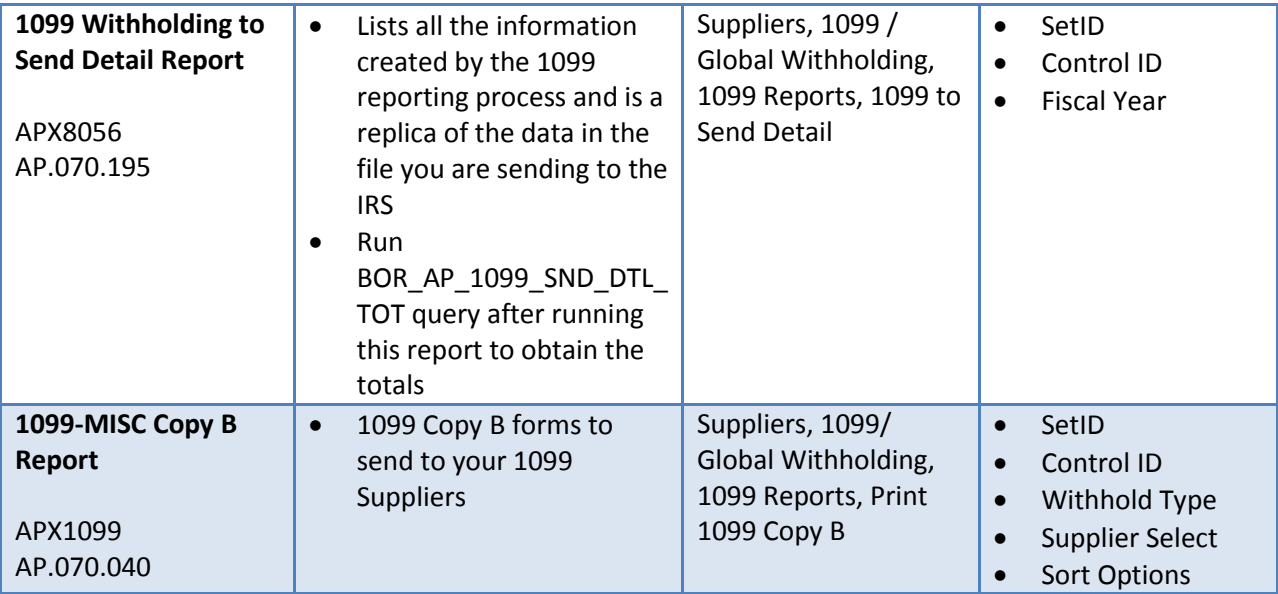